# CADS Detailing FAQ's ENGINEERING SOFTWARE 004 Network Licence File - Installation Guide

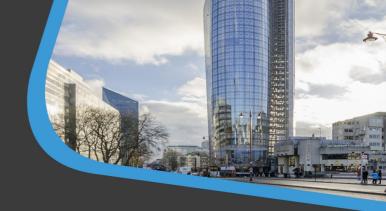

# 004 Network Licence File – Installation Guide

The CADS Network licence does not use an active process to manage the licence files. With a network licence, the software itself is installed on each individual workstation, but the licence that enables the software to run is saved in a shared folder on your server, or any computer you designate to act as the licence server.

#### **Network Licence Folder Location**

- 1. On the server or the computer that is designated to hold the licence files, create a folder where the licence files will be saved.
- 2. The path to the licence file folder must be specified as a UNC path (e.g. \\SERVER\SHARE
- 3. Share the folder on the network.
- 4. Grant full control (read, write, delete, modify, create etc.) to all the relevant users for this folder.

#### **Installing CADS Software**

- 1. On the client computer, install the CADS Applications that you have purchased. The software should only be installed on the client PC, not the server.
- 2. The installation routine steps through a series of screens where you input your Installation Licence Details, specify the location of the software and which applications to install.

#### **Requesting Network Licences**

- 1. At the end of the installation, the CADS Licensing Wizard will automatically start.
- 2. If it does not, open the CADS Software Licence Manager (CLM) by selecting the Icon on the desktop or from the Windows Start menu and pick the "Licensing Wizard" button as shown below. (Please note the CLM has to be run as an administrator, right mouse click on the Icon and select Run as Administrator from the menu.)

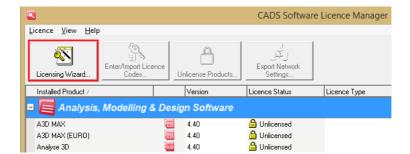

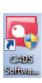

3. Licensing Wizard - On the opening screen of the CADS Licensing Wizard. Click Next to continue.

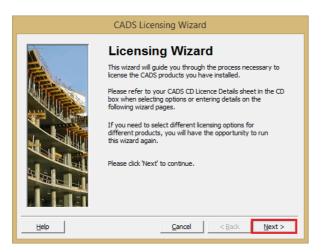

4. Select Licence Type - Select "Floating Network Licence". Click Next to continue.

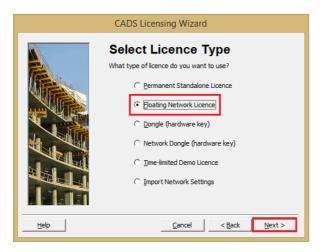

5. Specify Network Location - Navigate to the shared folder you created earlier or type / paste the path to the folder in the box shown below. Click Next to continue.

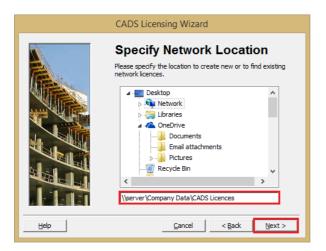

**Note:** You should only use a UNC path to locate the network licences, rather than a mapped drive. This means the path will always be the same on all machines and will stop machines trying to use different drive letters to the licence files.

**Note**: The path to the network licence file cannot be changed once the licence has been requested. It is recommended that you make a note of the exact path that was used, as this must be the same on all other machines.

**Note**: Licence files cannot be moved to another location. If your software has already been licensed you will need to deactivate the licence and request licences for the new location.

6. Enter Number of Users - Type in the number of network licences that have been purchased and then pick the next button. Click Next to continue.

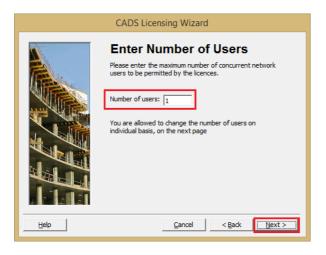

7. Select Products - Select the applications you wish to licence. Click on the plus symbol to left of the Product Headings to see the full list of software. Click Next to continue.

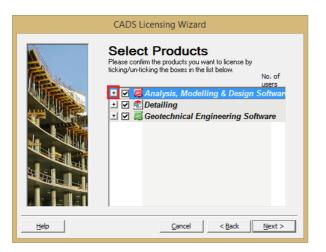

8. Amend the number of network licences in the No of Users Column, if you have differing numbers of network licences for each application. Click Next to continue.

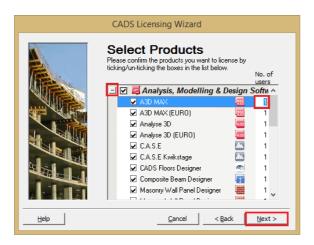

9. Select Modules - A further dialog will appear if you are licensing the Geotechnical Software. Select the modules that are listed on your Installation Details for each application. Click Next to continue.

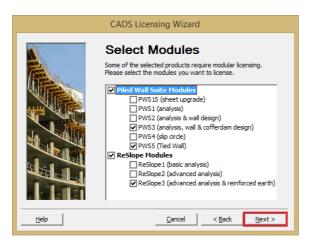

10. Request Licence - If your machine has internet access and you have a working email account, leave the "Request Licence" option ticked and pick the next button.

Only tick the "Skip Licensing Wizard" option if you are instructed to do so by CADS Support. This will prevent an email request for authorisation being sent.

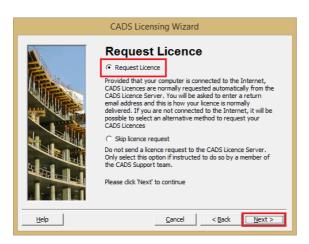

11. Enter Email Address - Enter a return email address into the email address box. Then click on the Next button to continue.

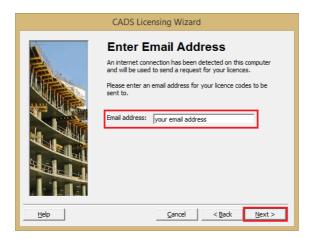

12. Licences Requested – The final screen confirms that the licences have been successfully requested, pick the Finish button.

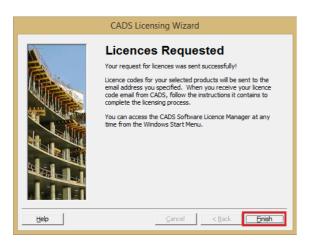

13. On the completion of the above process, you will be returned to the desktop or the CADS Software Licence Manager. The CADS Software Licence Manager will show that your licences have been requested. **Close the application**.

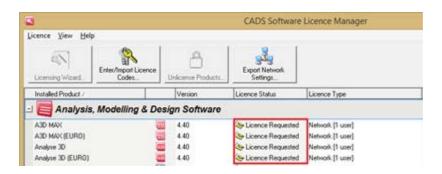

#### Licensing your Software

- 1. Your licence codes will be emailed to you automatically.
- 2. A file called CADSCodes.ARF will be attached to the email.

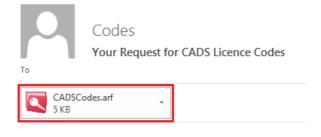

Thank you for using CADS software.

Your requested licence codes are enclosed.

## Automatically License your CADS Software

- 1. On the PC that requested the licences codes, double click on the attachment and allow it to open in the CADS Software Licence Manager.
- 2. The CADS Software Licence Manager reads the file and licenses the software.
- 3. Close the CADS Software Licence Manager.

### Manually Licence your CADS Software

- 1. Save the file attachment to a folder.
- 2. On the PC that originally requested the licence codes, open the CADS Software Licence Manager as an administrator.

3. Select the option to Enter / Import Licence Codes.

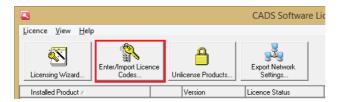

4. Select Import Licence Codes from a Licence Code File, click Next.

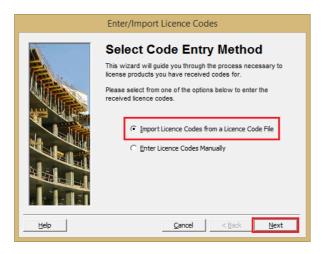

- 5. Browse to the folder where the licence code file is located and open it, click Next.
- 6. The CADS Software Licence Manager reads the file and licenses the software.

#### Software Fails to Licence

If any of the applications fail to licence, i.e. under the 'Licensed?' column it says No, please contact CADS Support by telephone on +44 (0) 1202 603733 or email support@cads.co.uk. They will be able to licence your application over the phone.

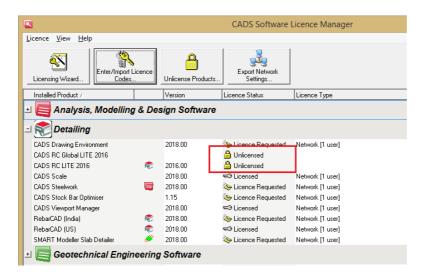

## Creating a Network Settings File

Additional computers can be connected to the network licence, the easiest way to facilitate the connection is to create a Network Settings file. This option creates a text file that can be imported into the Licensing Wizard.

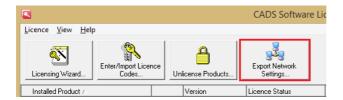

- 1. Open the CADS Software Licence Manager on a PC already connected to the network licence.
- 2. Select the "Export Network Settings..." button.

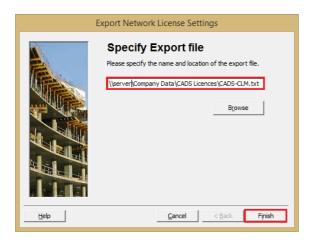

- 3. The wizard will automatically set the location of the network settings file as the same folder as the network licence files.
- 4. You can change the name of the file if required.
- 5. Click Finish to complete the process.

# Connecting Additional PCs to the Network Licences

- 1. Install your CADS Software on the client PC.
- 2. The Licensing Wizard will run at the end of the installation, select the Next button

3. Choose the option to Import Network Settings

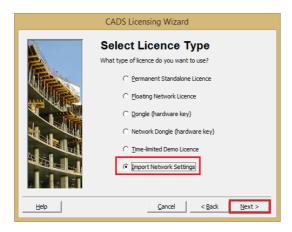

4. Select the Browse button and locate the Network Settings file, select it and click on Open.

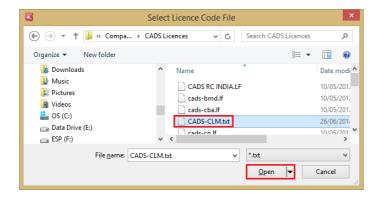

5. Click Finish

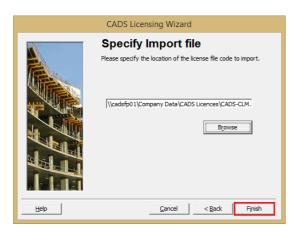

6. The Licensing Wizard will automatically connect the PC to the existing licence files.